# **Manuale GedFE - Fatturazione elettronica**

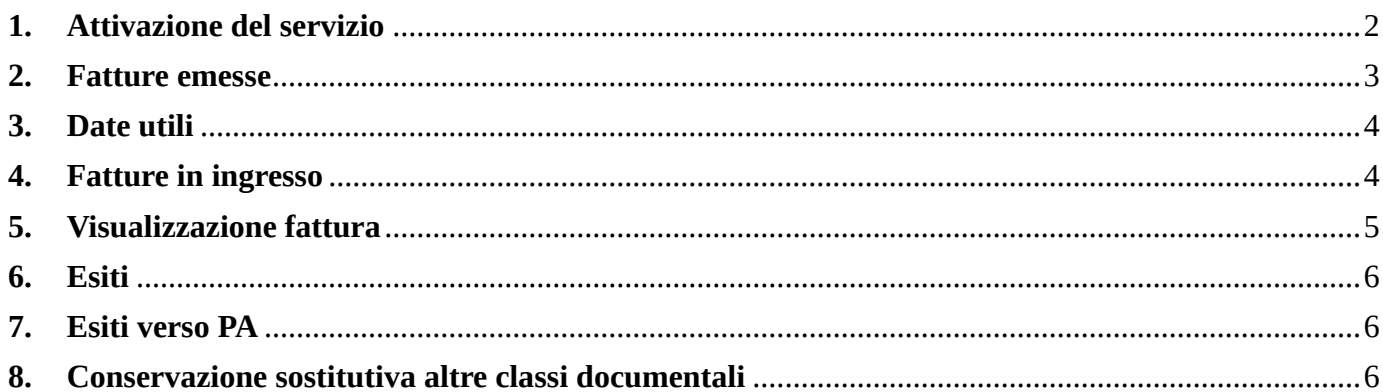

## **Manuale** Timbratura fatture di acquisto

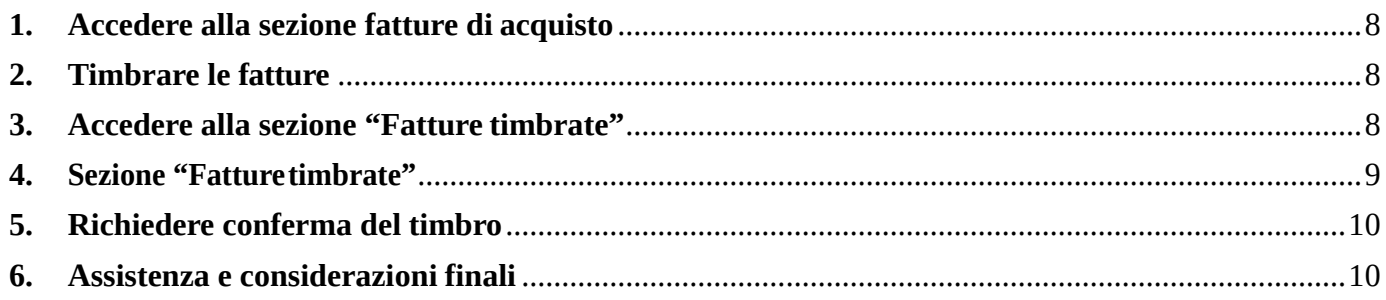

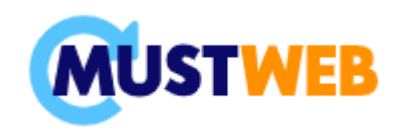

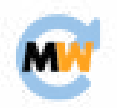

### **GedFe – Fatturazione elettronica**

#### <span id="page-1-0"></span>**1. Attivazione del servizio**

Ogni utente riceverà due mail di conferma dell'avvenuta attivazione.

Nella prima ci saranno:

- link al sito [\(Clicca qui\)](https://gedfe20.mustweb.it/gedfe/app/Home)
- indirizzo a cui accedere via ftp per inviare/ricevere documenti ed esiti [\(Clicca qui\)](ftp://ftppa.mustweb.it/)
- nome utente da utilizzare

Nella seconda invece ci saranno:

- la password per l'ftp
- la password provvisoria del sito web.

La prima schermata che vedrà l'utente è la seguente:

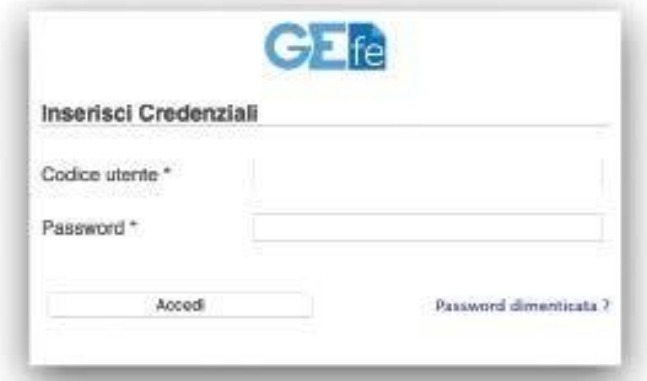

Una volta cambiata la password al primo accesso, comparirà una schermata che permetterà di entrare nell'area personale. Nel caso sia stato attivato il servizio per due aziende, con lo stesso nome utente è possibile scegliere in quale area accedere attraverso il menu a tendina:

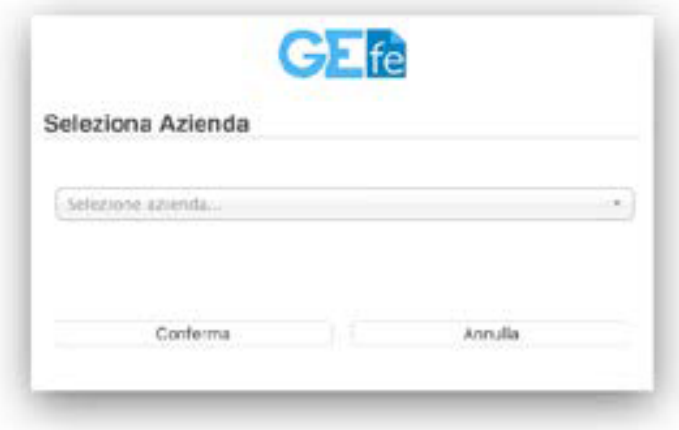

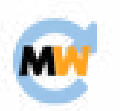

#### <span id="page-2-0"></span>**2. Fatture emesse**

Cliccando sul pulsante in alto "Fatture emesse", comparirà l'elenco delle fatture di vendita caricate nella propria area del portale. Di seguito alcune indicazioni per sfruttare al meglio le funzionalità di GedFe.

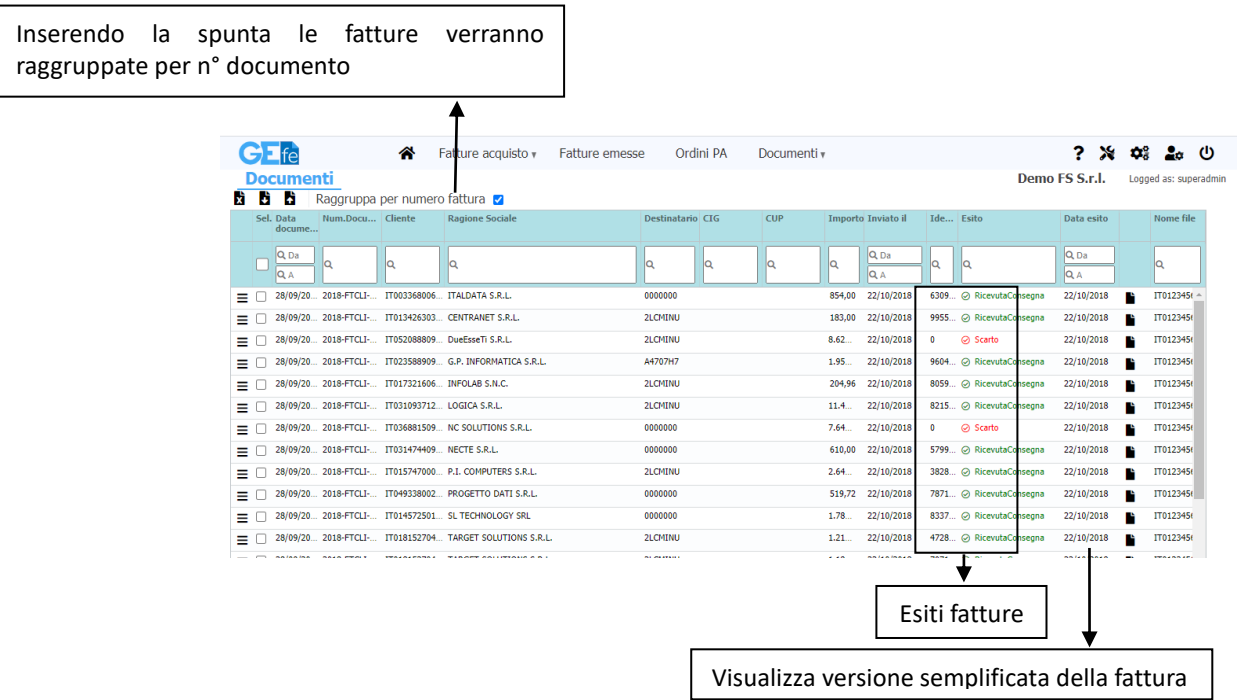

Cliccando sul pulsante a sinistra  $\equiv$  presente per ogni fattura, si possono accedere a varie funzioni come mostrato nella figura di seguito:

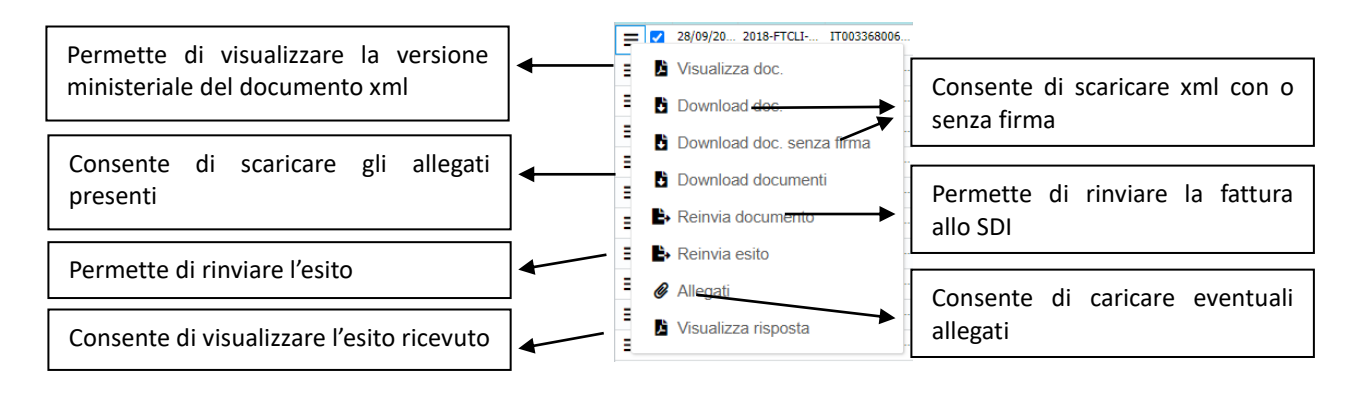

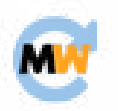

#### <span id="page-3-0"></span>**3. Date utili**

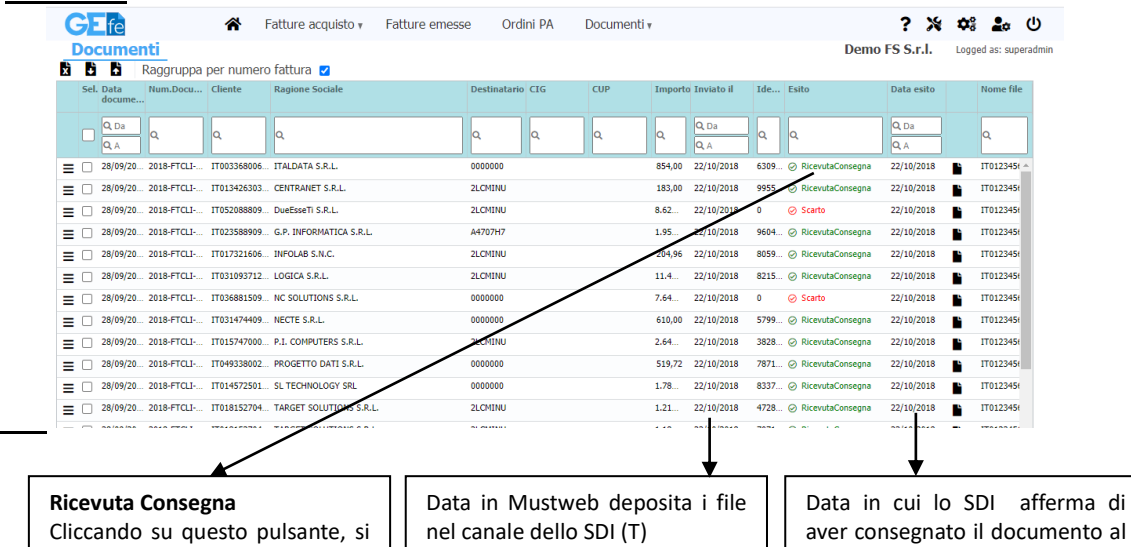

#### <span id="page-3-1"></span>**4. Fatture in ingresso**

apre una nuova pagina dove vengono evidenziate data e ora nelle quali lo SDI preleva il file che Mustweb aveva depositato.

Cliccando sul pulsante in alto "Fatture acquisto", comparirà l'elenco delle fatture d'acquisto presenti nellapropria area delportale.

cliente

Diseguitoalcuneindicazionipersfruttareal meglio le funzionalità di GedFe.

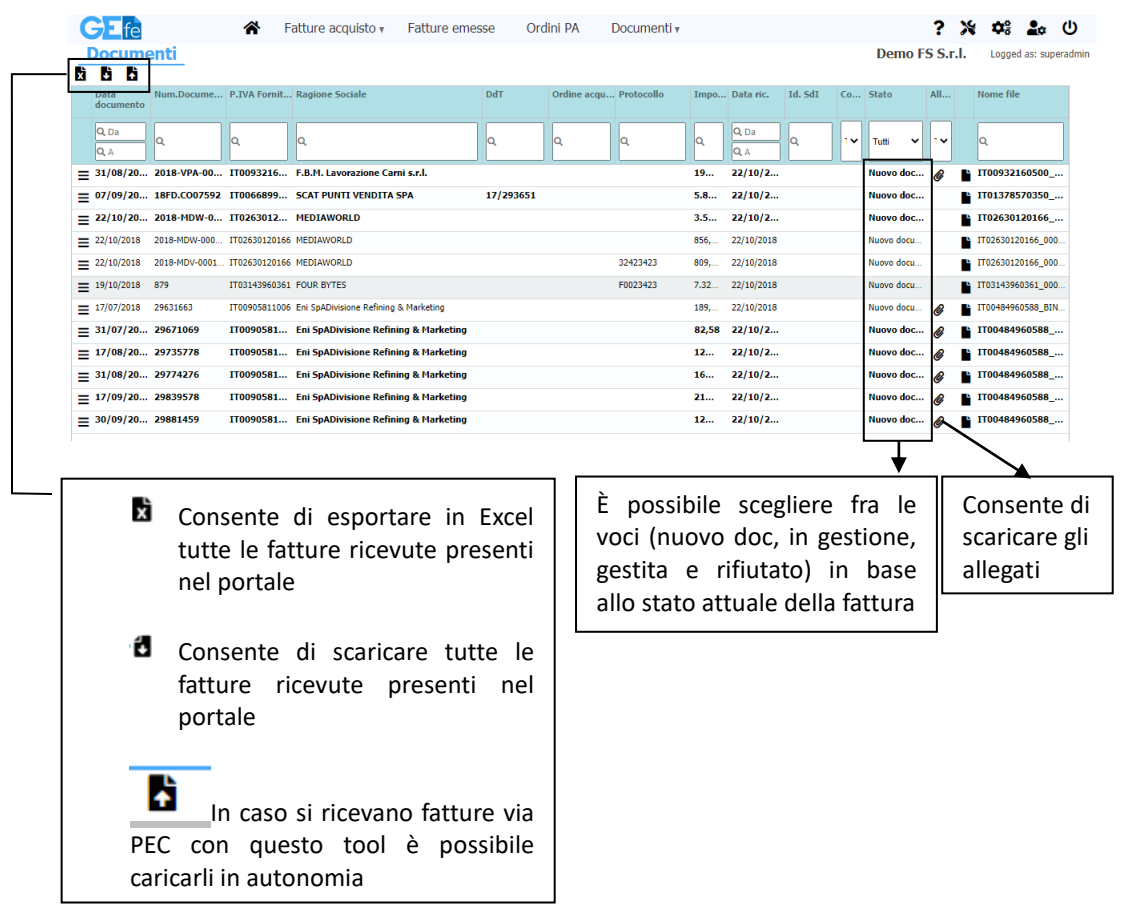

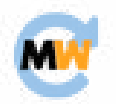

#### <span id="page-4-0"></span>**5. Visualizzazione fattura**

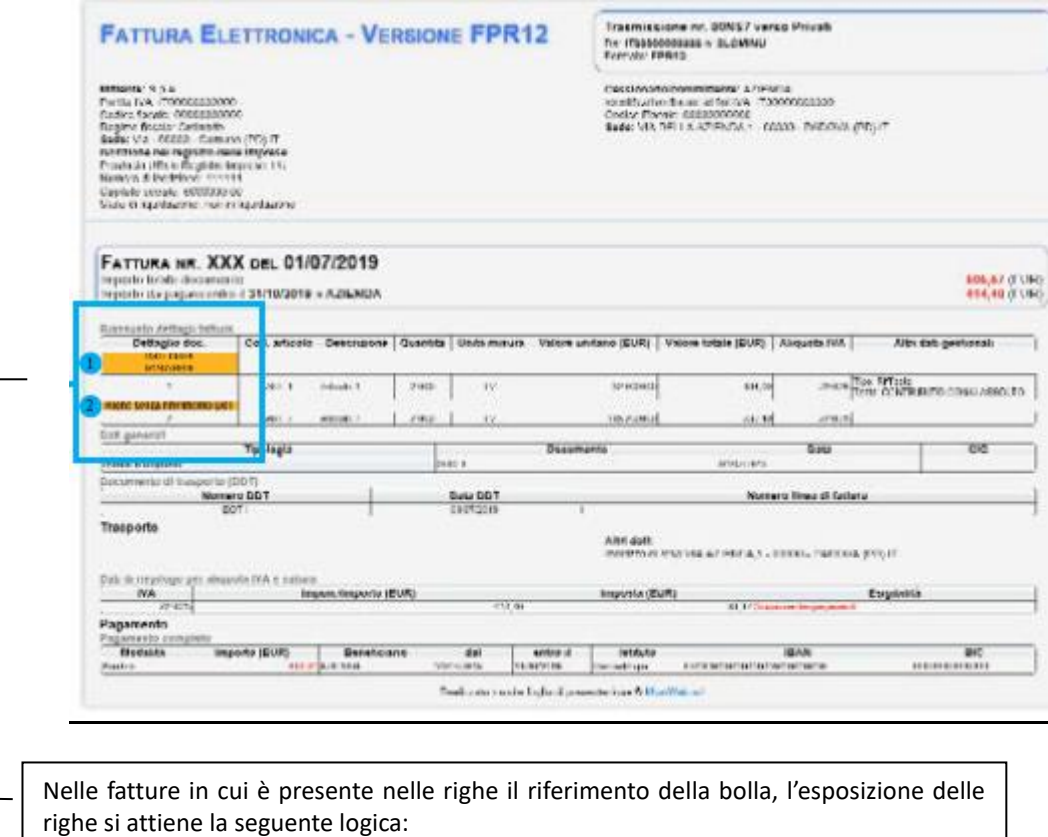

- 1- Per ogni bolla si visualizza una riga con numero e data bolla, poi tutte le righe della bolla
- 2- Alla fine, si espongono tutte le righe fattura che non hanno un riferimento bolla

Per le fatture dove non è indicato nelle righe il riferimento della bolla, l'esposizione rimane uguale

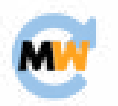

<span id="page-5-0"></span>**6. Esiti**

**Ricevuta consegna**: la fattura è corretta ed è stata regolarmente consegnata

**Scarto**: la fattura è in qualche modo errata; cliccando sullo scarto sarà possibile visualizzarne la ragione

**Impossibilità di recapito**: i sistemi del destinatario hanno per qualche ragione impedito la ricezione della fattura, che sarà comunque presente nel cassetto fiscale, pertanto non servirà riemetterla

#### <span id="page-5-1"></span>**7. Esiti verso PA**

**EC01**: la fattura è stata accettata

**EC02**: la fattura è stata rifiutata. In questo caso si dovrà correggere la fattura e rinviarla allo SDI con lo stesso numero e la stessa data, ma non con lo stesso numero progressivo del file, per evitare che si consideri duplicata

**Decorrenza Termini**: avviene quando entro 15 giorni la PA non comunica l'accettazione o il rifiuto della fattura. Ciò non comporta che la fattura sia da considerarsi accettata dalla PA

**Mancata Consegna**: quando il canale di trasmissione della PA per qualche ragione impedisce allo SSI di consegnare la fattura

#### <span id="page-5-2"></span>**8. Conservazione sostitutiva altre classi documentali**

Per conservare i documenti, cliccare sul pulsante in alto al centro "Documenti" :

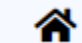

Fatture acquisto v

Fatture emesse Ordini PA Documenti<sub>v</sub>

Si aprirà un menu dal quale selezionare una delle seguenti opzioni:

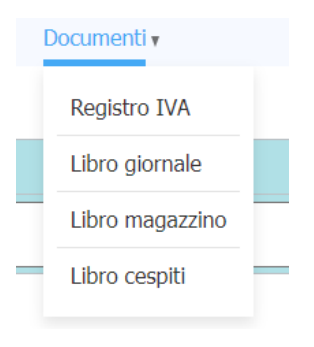

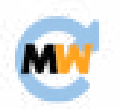

**Registro IVA:** si apre una schermata all'interno della quale sarà possibile caricare il documento desiderato, tramite il pulsante in alto a sinistra "carica documento" avente la seguente icona:

h

. Cliccando su quest'ultimo pulsante, si apre la seguente finestra, all'interno della quale è necessario: cliccare sul pulsante "scegli file" per andare a pescare il documento dal proprio dispositivo e caricarlo all'interno del portale; inserire il "Tipo documento" determinando la tipologia con il pulsante + al suo fianco; inserire l'anno e il mese (nel caso in cui si stia caricando il documento per l'intero anno, non inserire il mese) e infine cliccare sul pulsante verde "Carica":

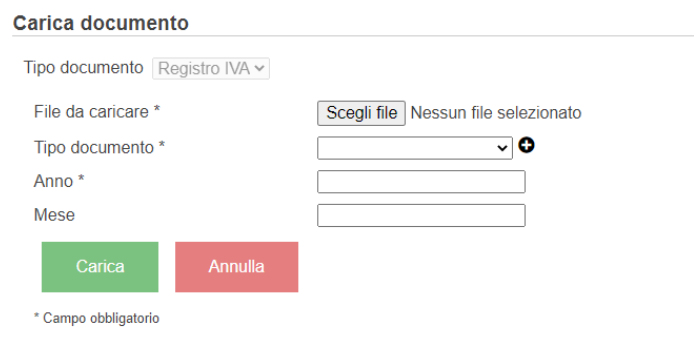

**Libro originale | Libro magazzino | Libro cespiti:** si apre una schermata all'interno della quale sarà possibile caricare il documento desiderato, tramite il pulsante in alto a sinistra "carica documento" avente la seguente icona:

**.** 

Cliccando su quest'ultimo pulsante, si apre la finestra riportata di seguito, all'interno della quale è necessario: cliccare sul pulsante "scegli file" per andare a pescare il documento dal proprio dispositivo e caricarlo all'interno del portale; inserire l'anno e il mese (nel caso in cui si stia caricando il documento per l'intero anno, non inserire il mese) e infine cliccare sul pulsante verde "Carica":

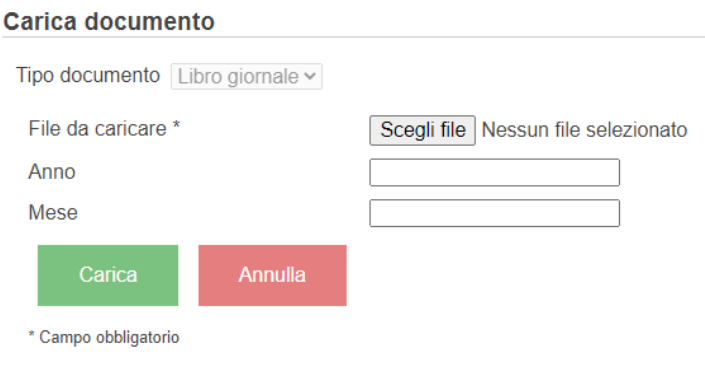

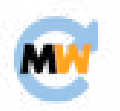

## **Timbratura fatture di acquisto**

#### **1. Accedere alla sezione fatture di acquisto**

<span id="page-7-0"></span>Cliccareilpulsanteatendina"Fatturediacquisto"postoinaltoasinistrae successivamente cliccare sull'opzione "Fatture di acquisto" per cercare le fatture da timbrare.

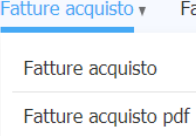

#### **2. Timbrare le fatture**

<span id="page-7-1"></span>Una volta trovata la fattura desiderata, selezionarla con il pulsante posto sulla sinistra a

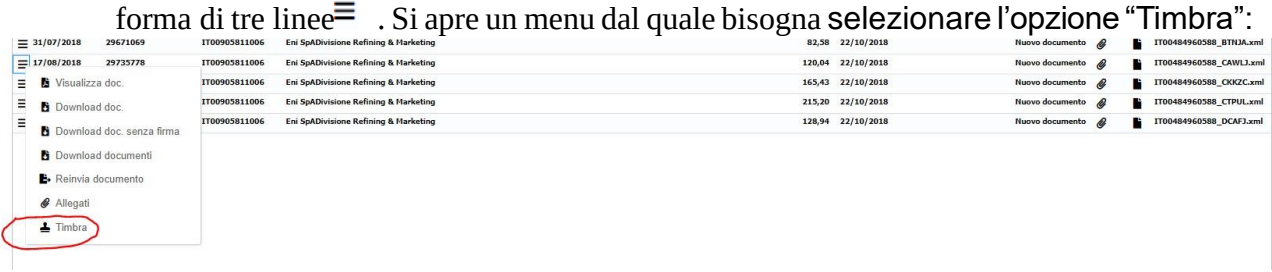

Il sistema chiede conferma, bisogna quindi cliccare sul tasto verde SI per dare conferma:

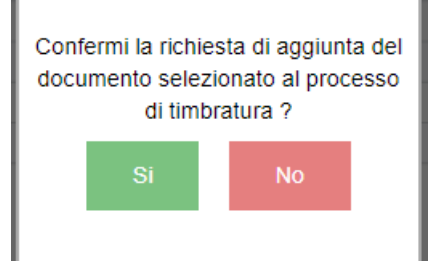

Questa procedura va fatta per ogni singola fattura che si vuole timbrare. Ripetere, quindi, il processo per ogni fattura.

#### **3. Accedere alla sezione "Fatture timbrate"**

<span id="page-7-2"></span>Una volta data la conferma, in alto a destra appare una nuova icona con l'indicazione del numero di fattura da timbrare:

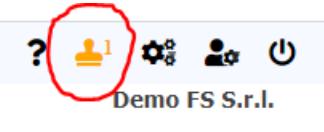

Selezionate tutte le fatture che si vogliono timbrare con i passaggi precedenti, premere l'icona in alto a

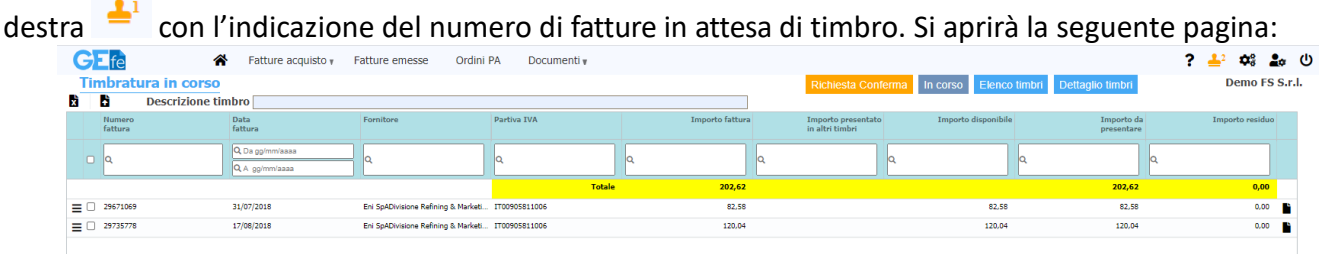

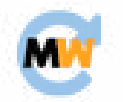

#### **4. Sezione "Fatturetimbrate"**

<span id="page-8-0"></span>In questa sezione è possibile compiere diverse operazioni:

#### • **Cancellazione fattura**

Selezionare la fattura, cliccando sulla casella vuota posta a sinistra e richiedere la cancellazione della fattura dal processo di timbratura tramite l'icona a forma di bidoncino  $\overline{\mathbf{m}}$  posta in alto a sinistra . Infine, dare la conferma sul pulsante verde SI che apparirà.

#### • **Valore differente da presentare**

Per indicare un valore diverso da presentare, che deve essere inferiore al valore della fattura, è sufficiente cliccare sulla cella posto sotto la colonna "Importo da presentare" e modificare il valore presente nella cella:

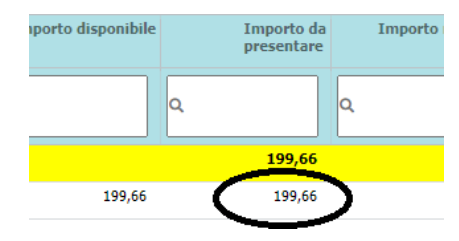

#### • **Descrizione timbro**

Il campo "Descrizione timbro" è obbligatorio per la conferma. Per aggiungere una descrizione è necessario digitare la descrizione desiderata nel campo presente nella parte alta dello schermo presente in figura:

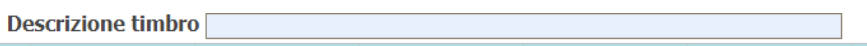

#### • **Upload DSAN**

Il DSAN (Dichiarazione sostitutiva atto notorio) è un documento obbligatorio ai fini del processo di timbratura e deve contenere le stesse informazioni del timbro cartaceo. È necessario quindi effettuare l'upload del DSAN in formato Pdf e possibilmente firmato manualmente o digitalmente, da allegare al timbro.

Per effettuare l'upload cliccare sull'icona presente in alto a sinistra  $\mathbf{B}$  e selezionare dal proprio dispositivo il documento designato, cliccando sul pulsante "Scegli file" e successivamente su "Carica".

#### • **Visualizzare elenco timbri già confermati**

Accedereallasezione"Fatturetimbrate",seguendoleindicazionidelpasso3.,ecliccaresul pulsante "Elenco timbri" in alto a destra

In corso Elenco timbri Dettaglio timbri

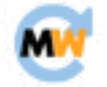

#### • **Visualizzare elenco timbri già confermati**

Accedere alla sezione "Fatture timbrate", seguendo le indicazioni del passo 3., e cliccare sul pulsante "Dettaglio timbri" in alto a destra

In corso Elenco timbri Dettaglio timbri

#### • **Visualizzare elenco fatture in corso di timbratura**

Accedereallasezione"Fatturetimbrate",seguendoleindicazionidelpasso3., e cliccare sul pulsante"Incorso"inaltoadestra.Ilpulsanteapparesolosecisonoelaborazioniincorso.

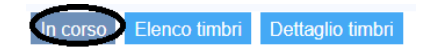

#### • **Visualizzare elenco fatture in conferma**

Accedere alla sezione "Fatture timbrate", seguendo le indicazioni del passo 3., e cliccare sul pulsante "In conferma" inaltoadestra.Ilpulsanteapparesolosecisonoelaborazioniin attesa di conferma. In tal caso, il pulsante delle timbratura presente in alto a destra assume il colore rosso:

#### <span id="page-9-0"></span>**5. Richiedere conferma del timbro**

È possibile richiedere la conferma del timbro della fattura solo se:

La descrizione del timbro è valorizzata

È stato effettuato l'upload del documento DSAN

Èpresentealmenounafatturanell'elenco"Incorso" Cliccaresulpulsante"Richiestaconferma"inaltoal centro

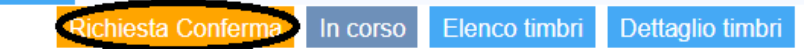

#### <span id="page-9-1"></span>**6. Assistenza e considerazioni finali**

Mustweb a questo punto verifica la correttezza delle informazioni e procede con il processo di timbratura (Firma e conservazione sostitutiva dei documenti). Una volta confermato il timbro, il sistema invia una mail di avvenuta elaborazione all'utente che ha richiesto la conferma. Il pacchetto ditimbratura è quindiscaricabilenellasezione"Elencotimbri"

Èconsigliabileinviareancheunamailall'helpdesk[\(helpdesk@mustweb.it\)](mailto:helpdesk@mustweb.it) perindicare la richiesta di conferma di una timbratura.

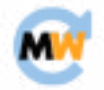